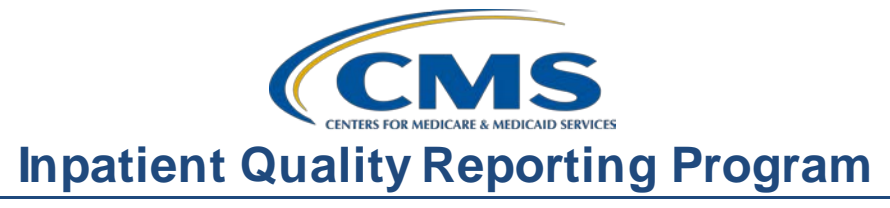

## **Steps to Successful eCQM Submissions for CY 2015**

#### **Presentation Transcript**

**Moderator:**

**Stephanie Wilson, MBL** eCQM Project Lead, Hospital Inpatient Value, Incentives, and Quality Reporting (VIQR) Support Contractor (SC)

**Speaker(s):** 

**Stephanie Wilson, MBL**  eCQM Project Lead, VIQR SC

#### **October 21, 2015 2 p.m. ET**

**O'Neil Delva:** Hello, everyone, and welcome to today's event. My name is O'Neil Delva, your technical host for today's session. Now, before we officially get started, I'd like to go over some housekeeping items to assist you with today's webinar. Audio for today's event is available via Internet streaming. Now what that means is no telephone line is required. However, you do need computer speakers or headphones in order to hear today's session. Now, we do have – if you encounter, audio challenges, we have a limited number of lines available. You could send us a chat message to let us know if that is needed. Also, today's event is being recorded.

> Now, we do not anticipate audio challenges or issues for today's session. However, if you're streaming the audio and the audio starts to break up, or if it suddenly stops, you can click the pause button that's located to the left hand of your screen, wait five seconds and click the play button once again, and that should resolve the audio issue.

> Also, if you hear a bad echo, echoes are typically caused due to multiple connections to a single event. You can resolve this by checking to make sure that you do not have multiple browsers or tabs that are open with the

same event playing on the same computer. If that is the case, close out the different browsers and make sure that you leave one open, and that should resolve the echo.

Lastly, we encourage that you get involved. You can ask questions today by using the chat with the presenter's feature that's located at the left hand, bottom left-hand, of your screen. You can type your question there and make sure that you click the Send button.

Well, that would do it for me for housekeeping items. At this time, I'd like to turn it over to our first speaker

**Stephanie Wilson:** Hi, everyone. Thank you for joining us today. I'm Stephanie Wilson and I work as part of the team that provides outreach and education for the eCQMs. The presentation that we're doing today is going to cover the steps necessary to submit eCQM data for calendar year 2015 to the *QualityNet Secure Portal*.

> The purpose of our call today is to cover the screens in the *QualityNet Secure Portal* to submit QRDA Category I files for both the Hospital Inpatient Quality Reporting Program and the Medicare EHR Incentive Program.

And our objectives today are to traverse through the *QualityNet Secure Portal*, including the intent to submit screen and the denominator declaration screen. We will also walk through the steps necessary to upload the QRDA data files and verify that this submission was received and processed. We will talk about the available reports and how to access those reports. And, I'll also let you know about a couple of help documents that are available in the portals to assist you with the screens and the *QualityNet Secure Portal* and the information that is provided on the reports that are available.

To kind of start off, CMS believes that the collection and reporting of data through Health Information Technology will greatly simplify and streamline reporting for CMS's Quality Reporting program. So, their goal is to align and harmonize measures across all hospital reporting programs

to minimize reporting burden on hospitals. And, the initial focus of this is to align the Hospital IQR and the Medicare EHR incentive programs for eligible hospitals and critical access hospitals. CMS does intend to continue further alignment of quality reporting programs in the future and to take that across different care settings.

Let's take a look at calendar year 2015. And for 2015, eCQM data submission is not required for the Hospital IQR program. You do have the option to voluntarily submit eCQM data. And to do that, a facility will need to submit data for at least 16 of the available eCOMs across three of the National Quality Strategy domains. Hospitals also have the option to e-report eCQM data for the Medicare EHR Incentive program utilizing QRDA Category I files. eCQM data for either the IQR program or the EHR incentive program can be reported for the first, the second, or the third discharge quarters of 2015. And, that eCQM data must be submitted by November 30th, 2015.

The first thing I want to touch on, as we look at data submissions for 2015, is a couple of the standards that are required to be able to successfully submit your eCQM data. So, the first one that we have on this screen discusses, or talks about, the applicable eCQM specifications and the ones that must be used for the current reporting year. So, for calendar year 2015 data submission, the April 2014 eCQM specifications update must be used. These specifications can be found on the eCQM library page of the CMS website, and we've included that link on this page to make it easy for you to navigate to. Once you get to that page, you will need to scroll down to find the eligible hospital specifications and use the link titled, "2014 eCQM Specifications for Eligible Hospitals Update April 2014." By selecting this link, a ZIP file will open and it will contain all the specifications for the 29 eCQMs. Within that ZIP file and each of the eCQM specifications, they're available in a human readable and a machine readable format. So, we've included a section of one of the human readable eCQM specifications here, and you'll notice at the top that it has a name of the eCQM, and then it includes some detailed information, such as the NQF numbers, the version number, and different

things like that. And, it also includes the description of the measures and what the intent of it is. Not pictured on this, but if you open one of these and look at it, you will see the actual specifications that will tell you how the measure is calculated, how patients fall each into the different sections, and what data elements need to be captured in your EHR system so that you can effectively report data for each of the eCQMs.

The second standard that I want to touch on or talk about is how the QRDA files need to be formatted, so that they can pass through validation of the CMS receiving system. For 2015, data submissions, there's a couple different guides that are available to assist you with the formatting of these files. The first one is the HL7 implementation guide for CDA R2, and that's for QRDA Category I Release 2 files, which is the base standard for the files that are needed for 2015 data submission. The other two documents that go along with that is the 2015 CMS QRDA Implementation Guide for Eligible Professional and Hospital Quality Reporting and then the addendum to the 2015 Implementation Guide. So, the CMS guides can be found again on the eCQM library page, and we've included the link for that on this slide here. And, then if you scroll down the page, and we have a picture here of the QRDA resources that are listed on that page, and then we've highlighted the two guides that CMS has created and put out there to help you with formatting and making sure that the necessary information is contained in the QRDA files that you submit.

So, also, for this year, hospitals may submit their own QRDA files and upload those to the *QualityNet Secure Portal*, or they can authorize a vendor to submit data for them on their behalf. Both hospitals and vendors need to make sure that they have a *QualityNet Secure Portal* account and that the EHR Data Upload Role is assigned to those accounts. If you're not sure if you have the EHR Data Upload Role assigned to your account, you can contact the *QualityNet* helpdesk, and they'll be able to help you to get that assigned or to check if it's there. If the vendor is intending to submit files on behalf of a hospital, the hospital will need to make sure that they log into the portal and authorize the

vendor to submit data on their behalf. There are some different options that a hospital has on how they authorize that vendor. They can authorize by measure set, by data transmission start and end date, or by discharge quarter start and end date. So, you have some different options there, but you will have to make sure that, if you are having a vendor submit data for you, that you do go in and authorize them to be able to do that for you and for the way that it needs to be submitted.

OK. So now we're going to start walking through the *QualityNet Secure Portal* screens. Once you have your portal account and that EHR Data Upload Role assigned, you can access the necessary screens that are needed for eCQM data submission. The website for the *QualityNet Secure Portal* is [www.qualitynet.org.](https://www.qualitynet.org/) We've listed that here on the slide to make it easier for you to get to.

At the home screen, here on the *QualityNet*, there are public-facing pages. There are two areas where you can click to log into the secure portal. One is at the top of the screen and then the other is on the righthand side. Both of these logins will take you the same login screen where you'll need to enter your user ID, your password, and the security code. If you are new to the *QualityNet Secure Portal* and this is your first time logging in, you will have some security setup screens that you'll have to go through to make sure that your login works correctly. Definitely easy to walk through, but if you do have any problems with those, you can contact the *QualityNet* helpdesk, and they can assist you with working through that process navigating through those screens.

So, once you're logged in, you'll see the *QualityNet Secure Portal* home screen. And across kind of the top of that screen is a yellow bar that lists different menus that are available to you in the different opportunities that you have based on your user role for the login. So, to begin this process, we'll start by selecting the quality program that you want to report data for. And since we're talking about eCQMs today, that information is under the Hospital Quality Reporting or that first link there under the Quality Programs. So, if we go ahead and click on that link, it'll take you to the next screen.

And, again, you'll be provided with options for different things here. So, if you need to provide authorization to a vendor, or do different things, manage security, those options are available on this screen. But, again, as we continue with eCQM data submission, we'll want to select the EHR Incentive Program Hospital eCQM Reporting option that we've highlighted here.

And this opens up the screen that provides you with two selections for submitting your information to CMS. The first one is the IQR Measure Selection Intention and the second is the Denominator Declaration. The IQR Measure Selection Intention option is for hospitals that are participating in the IQR program and intend to submit eCQM data to meet the voluntary program requirements. It's not required that a hospital submit data on the screen, but it does provide you with the opportunity to let CMS know that you are intending to submit eCQM data and for which measures you're intending to submit that data for. The Denominator Declaration option is where Zero Denominator declarations and Case Threshold exemptions can be entered for the eCQMs that a hospital has chosen to submit data for. So, we'll go through both of these screens in a little more detail next.

So, we'll look at the intent to submit screen first. And, we've kind of broken this down into two parts. So, the first step on the screen is to enter the provider or facility's CCN and also to select the reporting quarter for which the data is being submitted for. So, the Provider CCN is a text field that allows you to just enter the CCN number into that box. And then, the Date Range field is a dropdown menu that will let you select the applicable reporting quarter that you're going to use to submit data for calendar year 2015. So, when you click on that box, you'll see a dropdown menu that will provide you with the different options of either the first, second, or third quarter of 2015. This one thing that I wanted to kind of talk to you real quickly is, if you happen to have submitted the Intent to Submit Screen previously this year to let CMS know that you intend to submit eCQM data and let's say, for example, you selected that you are planning to submit second quarter data for 2015, and then you

actually get to – now when you're looking to submit your data and you've decided that third quarter data is actually going to work better for your system or for your facility, you're not bound by the data that you put into the Intent to Submit Screen. So, you are able to submit data for a different quarter than what you entered in here. And, there's not a problem with doing those. For any of you who haven't filled out this screen, that may not be applicable. But, if you happen to have filled it out earlier in the year, just make sure that you know that you're not bound by what you put in there.

And, then the rest of this screen shows the 12 measures that are required by the IQR program. And, these 12 measures can either be submitted as chart-abstracted data or as eCQM data. So, a list of them is there with a checkbox that you can check or select to let CMS know that you're planning to submit eCQM data for this measure. As I said earlier, the screen is not required, but it is just a way to let CMS know that you're intending to submit data for these measures.

And, then the other part that we talked about was the Denominator Declaration screen. And this page actually lists all 29 of the available eCQMs. Again, at the top of this page, it has a place to enter the provider's CCN, just as we did on the Intent to Submit screen, and then to select the date range for the data that you plan to submit. Next to each of the measures is a checkbox under the Zero Denominator column, and this is where you can select and let CMS know that you are submitting a Zero Denominator for any of the eCQMs that you have selected to submit data for, and that your EHR system is certified to submit data for, but you have zero patients in the denominator of that screen. And then, the Case Threshold Exemption is the next column. And this provides space to manually enter a number from one to five. Case Threshold Exemptions can be utilized for an eCQM again that your EHR system is certified to report data on and that you have selected as one of the measures that you want to report data on, but you have less than five patients in the denominator for this measure for the reporting quarter. Please note that the eCQMs that you want to submit data for meet the Case Threshold

Exemption, they're not required to utilize it. You can submit your QRDA files instead of the Case Threshold Exemption, but this is available for you to use if you choose to.

So, we went through the Denominator Declaration screen and the Intent to Submit screen. And, now we're going to return back to the portal homepage, and we're going to go through the process of actually uploading and submitting QRDA files to the system. So, if you look at the homepage of the *QualityNet Secure Portal* and up on the top of that blue band, there's a link called the Secure File Transfer. And, this is where you'll go to begin the actual process of uploading your QRDA data files.

So, if you click on that link, it opens a new screen that has some different folders there for you to select from. And to submit data, you'll want to select, or double click on, the Data Upload folder on this screen.

When you open that folder, you'll then be given two options for your next step. You'll see a proddata folder and the testdata folder for you to choose from. The proddata folder is for uploading production files to the CMS receiving system to actually meet program requirements. And then, the testdata folder is for you to use to submit test data to the CMS receiving system. And what this does is provide you an opportunity to test your QRDA files to make sure that they pass through the validation process and the measures engine when you actually are ready to submit them as production files. So, the first step to submit a file is that it'll pass through the validation engine, and that just checks to make sure that your files conform to the formatting that are hat is required in those QRDA implementation guides that we discussed earlier in the presentation. If they pass through validation, they'll then go to the measures engine, and that will be used to confirm that all the necessary data elements to calculate the measure are actually contained in the file. And if so, you will be able to get your measure calculation results once they've been processed. So, again, you have two options there, either production data or test data. The test data just gives you the opportunity to test your files, and production data submits them to CMS for program requirements. So,

once you've chosen whether you want to select production data or test data, you'll double click the applicable file, and it'll take you to the next screen. And this is why you have the opportunities to upload our EHR files, IQR files, or OQR files. Since we're talking about eCQMs, you'll want to select the ehrqrda folder. And, again, double click on it to get it to open. And this directs your files to the system correctly to make sure that they are utilized for eCQM data submission.

Once you double click on that folder, you'll then be taken to a screen where you can actually upload your files. So, at the top of that screen you'll see a button with an arrow and then the word upload, and you'll want to select that. The system will accept XML files or ZIP files to be uploaded to process for your QRDA file submissions. Any Word, Excel, or PDF files, you are able to upload those, but they will be rejected from the system once they actually begin processing them. So, if you go ahead and select the Upload button, and you'll be able to locate or browse through your system to locate and upload your data files.

So, when you click the Upload, it'll open a window where you can search through your system to see where you've stored or saved your QRDA files. And you can browse through that system and select one or multiple files to upload. So, you want to select those and then click the open button at the bottom of the screen just like a regular file process.

Once you've done that and clicked Open, you'll then see a window back in the secure portal that lists the file or files that you've selected to be uploaded. And, it lets you know that the system has received those and that they are beginning the process of moving those through the validation engine.

OK. So, we just walked through all the steps necessary to actually upload the QRDA files and submit them to the system. Now, we're going to kind of step through what happens after you've uploaded those files and they start processing at the CMS receiving system. So, the first thing that's going to happen is you should receive a confirmation e-mail. That's an initial notification e-mail. And this e-mail is sent to you to let you know

that a new file has been uploaded to the system and that it has begun processing. The system can take up to 24 hours for large batches of files to be processed. So, this initial notification is just to let you know that your files were received and that the system is beginning to process them.

Once the files have completed processing, you'll then receive a second email notification. And this e-mail will contain a breakdown of your files and let you know that your uploaded files have been processed. As you can see on here, you're provided with a batch number, the date and time that the files were uploaded, how many files were uploaded, and which of those were accepted or rejected by the system. Rejected files will need to be reviewed to determine what errors were contained in those files. And then those errors can be corrected and the files can be re-uploaded and submitted to the system for processing. One thing that I don't have a screen on but I wanted to make sure that everyone is aware of: CMS is currently providing outreach to facilities that are submitting eCQM data files through the *QualityNet*system. And, you will receive a third e-mail, and this e-mail will inform you that there is staff available to assist you with identifying any errors that were contained in your QRDA files and also how those errors may be corrected and help you get those files ready to re-submit and get them through the system for processing. We all do suggest that you take advantage of this assistance. It's a great opportunity. The staff is very knowledgeable and has been helping hospitals with their files for quite a while now. So, they're aware of the errors that you're getting and the best way to fix those. So, once you get that e-mail, if you have any questions about the errors that you received in your file and want assistance getting those corrected, you can reach out to them. They'll provide contact information in the e-mail of how you can ask those questions and get in touch with them and work through that process together.

And then, the last thing about the e-mail notifications is that you will receive those for both test files and production file uploads, so that you're aware whether test files or productions files that the files have been submitted to the system and that they've been processed and are ready for

you to review your report. Once you receive the second e-mail notification letting you know that your files were processed, you can then log back into the *QualityNet Secure Portal* and you can view all the reports that are associated with the eCQM data submission and any of those validation errors and/or measure calculations.

OK. So, so far, we've walked through the manual entry on the Intent to Submit and the Denominator Declarations screens. We've walked through the upload process and the e-mail notifications that will come to you after you've submitted your files. So, now the next step is really to talk about the reports and viewing the information that the system has, once it's processed your files. So, again, we'll go back to the home screen of the *QualityNet Secure Portal*. And again, on that yellow bar, there's a My Reports menu option. And underneath that, you have three different options. So, we're going to start with walking to the Run Reports piece.

So, once we select Run Reports, it'll open a new screen, which is where you can start building your reports or view reports that you have run. So you'll see there that there are three options. The first option is Run Report(s), and you can select this link to create and run new reports. The Search Report(s) or the section option allows you to view previously run reports. And then the third option there, View Favorite Reports, allows you to utilize any of the parameters from a report that you have previously run that may be the‒ might be a report that you just like the way it's laid out and the data that it provides, so you can save that as a favorite and then you could use those parameters to continue to run new reports. So let's select the first link, Run Report(s), and kind of walk through that process.

So, in this screen, they're going to need to populate the Report Program and Report Category dropdown menus. So, underneath the Report Program, you're going to want to select IQR. And once you do that, the Report Category dropdown will populate, and it'll provide you with the available IQR report categories. So, there are two categories for viewing eCQM data, and we have those highlighted there. You'll see there's EHR Hospital Reporting - Feedback Reports and EHR Hospital Reporting -

Submission Reports. Both categories contain the same type of reporting options, and they will contain much of the same data or information. But, there are some differences in the way that the data is displayed on the reports. So, some of that choice may come down to your preference and which one works best for how you like to view the information.

So, once you populated the Report Program and the Report Category field, and chosen the one that works for you, you can click the View Reports button, and this will provide you with a list of all the reports that are available in that category; and, it will also provide, to the right hand side there, a brief description of the report. So, you can now select the report that you would like to run. We have highlighted here two of the most frequently utilized reports, and they are the Submission Detail Reports and then the eCQM Submission and Performance Feedback Report. And, I'll actually go into those in a little more detail in a couple slides. But this is – these are the reports that you're able to run.

So, once you select to report, it will ask you to fill out the parameters for that report. And, these parameters are just to make sure that you're getting the information that you're looking for when you run this report. So, you can see on the screen that we selected the Submission Detail Report to run the report, and then you'll see a list with some of the parameters that are needed for this report. Any of the parameters with the red asterisk by them are required for the report to be run. And most of these have a dropdown menu to help guide information that needs to be selected for these parameters.

Then, we'll see the rest of them that are necessary for this report. One thing that I did want to point out, as we look at the different report parameters, is the last one here on the list that is the Report Format. And, there are different options for the format in which the report will be returned to you for your viewing, and those two options are either as a PDF or as a CSV file. And, we are currently recommending that you use a CSV file report format. This format provides more options for viewing your data, and it can be more user-friendly when you're trying to review large amounts of data. So, we have PDFs here but the other option is

CSV, and we do recommend that you use that for larger reports. Once you've finished selecting and filling out all the report parameters, you could then click the Run Report button at the bottom of the page. Again, depending on how much information or how many files you've uploaded to the system, some of these reports can take several minutes or even longer to process. And, this is when the Search Reports option that we saw earlier on the pages will be useful. So, for example, if you start a report before lunch or meeting and the report finishes processing while you're away, you can use that Search Reports option to locate and view the report. So, go ahead and take the look at that screen.

And again this is the Search Reports option. This will look different when you log in and look at the screen, depending on what reports you've run and when you've run them. And, in this screen we're able to search for a specific report using the name of the report or you can just scroll down through the list to view the different reports that you have run and are available for you. And then there's Action buttons on the right screen so that you can view the report, download the report, save it as a favorite or different things like that. So, that's all available in that Search Reports page.

So, what we've done now is kind of provided you a view of a couple of the different reports. This is a Submission Detail Report. And what this report provides you with is information based on whether or not your files were accepted or rejected by the system when they went through the validation process, and it also provides you information on what the error messages are for those files. So, if you kind of take a look at the report, you can see that it provides you with a file name, a batch ID so that you can associate it with files with the batch that was uploaded, and upload date and time. And then, it will let you know in the file status, if the file was accepted or rejected. Again, any rejected files will need to be reviewed to see what the errors are. And, under the feedback message, it provides you with the list of the errors for those file so that the errors can be corrected and the files can be resubmitted for program requirements. So, again, this Submission Detail Report is really based on the validation

of the files and to make sure that they're error free and are able to pass through the system correctly.

And then, the second report we have a screenshot of here, is the eCQM Submission and Performance Feedback Report. And, this report is available for files that have been accepted and passed through validation, and provides detail on actual eCQMs. You'll see the measure ID and the title or description of the measure, and then you'll see detail under this measure section over here. It will let you know if the patient actually was included in the measure population, or if they did not need the measure criteria for inclusion. If they were included, there will be information on whether the patient met the denominator or the numerator in different information for the breakdown of the actual file or the actual measure specification.

OK. And then last thing I really wanted to point out and show to you today is the two Help documents that are available in the portal. If we return again to the home page of the *QualityNet Secure Portal*, you'll see in that yellow bar a Help menu. And this will provide you with two documents related to Hospital Quality Reporting, the *HQR Online Help* document and the *HQR Reports Online Help* document. And both of these are really useful tools to navigate through the secure portal and to help determine which reports are going to be applicable for the data that you're trying to search for and how they're going to be most beneficial to help you.

So, if we click on the HQR Online Help link from the home page there, you'll see a list of all the programs that use the *QualityNet Secure Portal* to submit data for. So, if you scroll down through that list, you want to click on the HQR Health Information Technology for Economic and Clinical Health link.

And what that does is bring up a document that actually provides guidance on many of the screens that we walked through today. They'll provide you detail on where information needs to be submitted and how it needs to be submitted, and it will also just provide that guidance that's

necessary to successfully submit data or eCQM data for the program. If you have simple questions like, "I can't remember where I need to submit my zero denominator declaration," or, you know, "Why is there a test data folder and a prod data folder?" that information is contained in this guide and can help you answer those questions, if there's not anyone else available to help you with that. And, this site is updated anytime there's a new system release.

And then the *HQR Reports Online Help* document is specifically for the reports that are available for the various reporting programs. So, again, if you scroll down through the list, you'll see the *Electronic Health Record (EHR) HQR Program Reports*. And, again, this will provide you with an overview of all the different reports that are available and what information is provided in those reports. It will also walks you through the parameters, like I showed on those earlier slides, to say what data is needed to be able to run the report to get the information that you need to let you know which ones are required and what information those parameters are asking for to make sure you get those filled out correctly to get the correct data that you're looking for.

So, here we've selected the *EHR Submission Detail Report*. And like I said, it will provide you an overview of that report and then walk you through each of the parameters that are needed to be able to fill out and get that report to run correctly. As I said, both of these documents are great resources or a great resource and are available all the time in the portal. So, utilize those whenever you need help finding specific information.

And then the last two things, we kind of talked through everything in the *QualityNet Secure Portal*so we just wanted to provide you with some resources that maybe helpful as we try to submit data for calendar year 2015; so, some of those are the documents, like the implementation guide and the CMS implementation guide. And, then we've also included a link to a presentation that was done last month that covered the different errors that we're seeing with QRDA submissions and how you may be able to fix or resolve those errors. So, it kind of goes through the most,

# **Inpatient Quality Reporting Program**

#### **Support Contractor**

the errors that we see the most often, and how those can be fixed. So, we've included the links for that.

And then on the second resources page, we've just included information to the 2015 IPPS Final Rule that talks about the eCQM data submission and the page numbers where you can find those. And then also, we've included another link for a presentation that Cindy Tourison did earlier this year that goes through the program and system requirements for 2015 eCQM reporting.

And with that, we do have a few minutes or several minutes left. Now, that we've concluded the presentation, we'll go ahead and open this up for Q&A. So, if anyone has any questions that we didn't cover that you would like to have us answer, in the time that's left, please type those into the chat window and we'll be happy to answer as many as we can in the time that's left. So, I'm going to turn it over to Artrina now and let her begin reviewing those questions with us.

- Artrina: Thank you, Stephanie. The first question is: what version of value set should we use?
- **Stephanie Wilson:** I'm sorry, Artrina, can you repeat that?
- Artrina: Sure. The first question is: what version of value set should we use?
- **Stephanie Wilson:** Jen, are you comfortable with answering that question?

**Jen:** Sure. So, the value sets will be identified in the eCQM specifications. Those – that's how you'll determine which value sets to use.

- **Artrina:** Thank you, Jen. For our next question: if a vendor submits the eCQM data, how does CMS know the data came from a QRDA I file and wasn't altered in anyway? Or, is it OK to alter the data before submitting to CMS using a vendor?
- **Stephanie Wilson:** OK. So, this is Stephanie, and data should not be altered prior to being submitted to CMS. It needs to come directly out of the EHR system and then can be formatted into the QRDA Category I files, or the Category I

files can be pulled directly from the EHR system. But, that data then needs to be submitted to CMS. I believe that's what you're asking. If not, please provide more clarification in the chat menu.

Artrina: Thank you. The next question is: there are several people in our organization that say eCQMs and MU are the same? Is that true, or is CMS trying to align both of the programs?

- **Stephanie Wilson**: eCQMs are a part of the EHR incentive or meaningful use program. So, to meet full meaningful use program requirements, there's many set measures that have to be reported on, there's the core measures that have to be reported on, and then there's the clinical quality measures. So, the clinical quality measures are eCQM. Currently, for the Medicare EHR incentive program, there are two options for meeting that program, that piece of the program requirement, for clinical quality measures, so data can either be submitted aggregately to the CMS registration and attestation system for the eCQM, or it can be submitted using QRDA category one files. So, you have the two different options, but both of those are eCQMs. And, the same eCQMs are used for the Inpatient Quality Reporting program for the voluntary option of eCQM data submission for 2015.
- Artrina: Thank you. Our next question: is this presentation only related to calendar year 2015 submission?
- **Stephanie Wilson:** This presentation was developed for calendar year 2015 submissions. Usually every year there are some changes to the system. So, the system may look a little bit different next year. But, for the most part, the system should work and function in the same way as we've walked through this presentation. So, it should be a pretty good overview for what you'll need to do for next year. Again, the help documents will be available, they'll be updated. There'll still be the same report options; the data upload folders, and then denominator declaration screens. So, the principles will be the same. There just may be some slight changes based on system updates that happen every year.

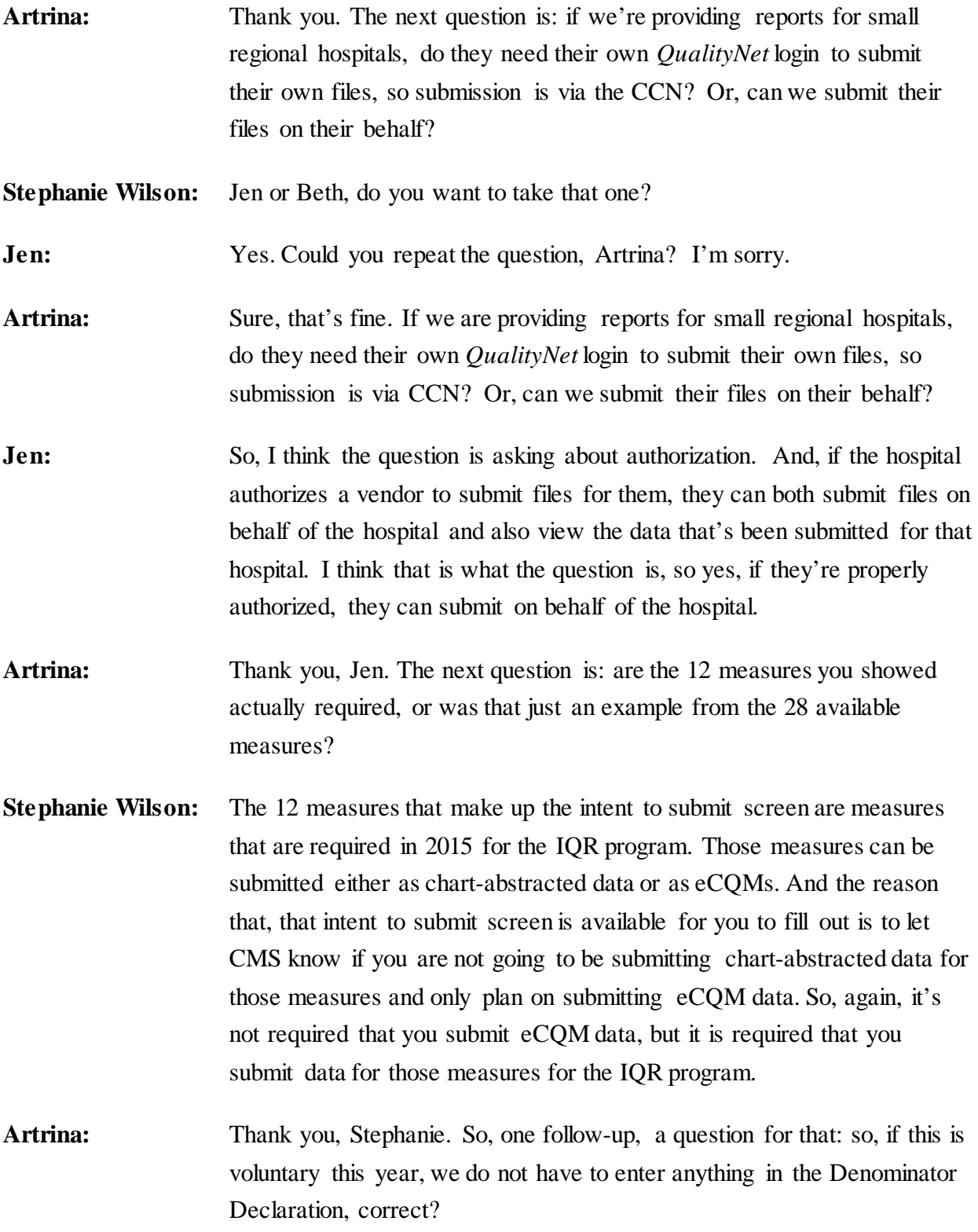

- **Stephanie Wilson:** If you are not intending to submit eCQM data to the *QualityNet Secure Portal* to meet program requirements, you've done all the other program requirements whether it's chart-abstracted or the different IQR program requirements that are out there, you do not need to enter any information in *QualityNet*, either on the Intent to Submit screen or the Denominator Declaration screen. That's only if you intend to submit eCQM data through the *QualityNet Secure Portal*.
- Artrina: Thank you. The next question is: when will hospitals be required to electronically submit eCQM data instead of being able to manually abstract?
- **Stephanie Wilson:** For calendar year 2016 in the recent or most recent IPPS Final Rule that came out, for participation in the Hospital Inpatient Quality Reporting program for calendar year 2016, hospitals will be required to submit eCQM data for at least four of the available 28 eCQMs. Now, because the IQR program and EHR Incentive program are in alignment, any hospitals that meet that IQR program requirement will also have met the EHR Incentive program clinical quality measure requirement for that year as well. So, even though the EHR Incentive program is not requiring the eCQM data to be submitted utilizing QRDA files for next year, hospitals that participate in IQR and meet that, or eCQM requirement, will also have met the clinical quality measure requirement for the EHR Incentive program.
- **Artrina:** Thank you. Our next question is: we have one eligible hospital location with only 15 measures with denominators. So, is it acceptable to submit or use one of the other measures with zero denominators to fulfill the 16 measures? Or, are there any negative consequences for doing this?
- **Stephanie Wilson:** Zero denominator declarations are accepted to meet program requirements with eCQM data submission. So, CMS does recommend that you try to select eCQMs that fit your population and do have data in them. And, it sounds like you've done that with the 15 eCQMs that do have data. So, to meet that requirement of 16, you can select one more

that your EHR is certified to report data on. And, you can utilize the zero denominator declaration to meet that requirement.

Artrina: Thank you. The next question is: can we submit multiple XML files or do we need to zip the files, if we want to do multiple files at one time?

**Stephanie Wilson:** Jen or Beth, I'm going to turn that one over to you again.

- **Jen:** You can submit single files to CMS. If you're submitting multiple files, I'd recommend zipping them.
- **Artrina:** Thank you, Jen. And one follow-up question is there a size limit on the zip file?
- **Jen:** There is a limit of 15,000 files can be zipped, and I need to follow up on the size limit. I know there is a size limit on files, but I don't have the information about the zips at this time.
- **Artrina:** Very good. Thank you. One other related question, on slide 24, they talked about XML or ZIP file, but mentioned other files that will upload, but will be rejected upon processing. What types of files did you say will be rejected?
- **Jen:** It would be anything that's not an XML or a ZIP. So, for example, we have received PDF files, we have received Word files, just XML, or XMLs within a ZIP file are the two file types that can be submitted.
- Artrina: Thank you. The next question is: can you run report on test files? I have several that have been accepted, but can't get any reports on these patients?
- **Stephanie Wilson:** Jen or Beth, do you want to take that one? My understanding is that they should be able to get the reports on the test files as well.
- **Beth:** Sure. You can run the report via submissions summary report and the submission detail report, and the eCQM submission and performance report on test files, but the submissions status report and the eCQM performance summary reports only show up on production files. So – and

those are only good for the production files, but on test files, you can pull the submission summary, submission detail, and the eCQM submission performance report. If you're having a problem finding the eCQM submission and performance report, you need to make sure that you're pulling that down from the IQR submission report screen. We have two available to you, the feedback dropdown and the submission dropdown. And, the eCQM submission and performance report is only available on the submission drop down.

**Artrina:** Thank you, Beth. The next question is: how often can a test file be submitted? And, what is the turnaround time for feedback on a test file?

**Stephanie Wilson:** Beth, do you want to take that one?

- **Beth:** Sure. So, you can submit a test file every five minutes if you want to. There's no – we don't know how many times you can submit test files, and you can submit the same test file over and over. The system has up to 24 hours just to process your file. So, as soon as you get the second email saying that your files have been processed, you're able to log in to the *QualityNet Secure Portal* and pull a report and be able to look at your test file data there.
- Artrina: Thank you, Beth. But, we have one clarification question. If we choose an eCQM for submission to CMS and Joint Commission, will Joint Commissions have access to that submission or will it have to be submitted directly to the joint commission as well?
- **Stephanie Wilson:** CMS Foint Commission will not have access to the data files that were submitted to CMS to the *QualityNet Secure Portal*. So, any measures that needed to be submitted to Joint Commission will need to follow their processes and requirements to get the data uploaded to them. Currently, they're not able to share that information back and forth.
- **Artrina:** Thank you, Stephanie. It looks like we have about six or seven minutes left, so just want to ask a couple of more questions. My hospital is part of a multi-hospital system. Can EHR Data Upload Role be assigned to the system IT department to submit for multiple hospitals? Or, is the role

only assigned to the person having the *QualityNet* administrator role for a specific hospital?

**Stephanie Wilson:** I'm not sure about that. Jen or Beth, do you know? I would have to do some research and find out for sure.

**Jen:** I would want to research that as well.

- **Stephanie Wilson:** OK. Any questions that we don't get to or are unable to answer on the call, we will be providing all of those in a written format and posting them to the Quality Reporting Center that's located at [qualityreportingcenter.com,](http://www.qualityreportingcenter.com/inpatient/ecqm-archived-events/) within 10 business days. So, I won't take up too much time with this, but just to let you know, if we aren't able to answer your question, or like this one, we didn't have-weren't sure of the answer, we will make sure that we get answers to them and that we will post the document to that website that will provide answers to all the questions that were submitted.
- Artrina: OK. Very good. I will ask one last question. Since the eCQM physician and performance feedback report seem to be created for each individual patient – Beth, you may have addressed this, let me know if you need it repeated – is there a population level report that will display the QRDA3 file that CMS produces using our patient level data uploaded as QRDA 1 file?
- **Beth:** They're asking if they can pull a summary report on ORDA 3 data into a QRDA 1 report?

Artrina: That's what it says.

**Beth:** Not that I'm aware of. But, I could research that and get back to it. But, with eligible hospitals, we only accept QRDA Cat I files. So, as far as I know, there's no crosslink between QRDA Cat III in QNet and QRDA Cat I files.

- Artrina: Hey, Beth, I think the question is kind of asking if there's an overall report that will give them kind of summary of the eCQMs that they fill into rather than like a detailed report.
- **Beth:** Right, yes. So, there is. So, the but it will only populate on files that are submitted through the production system. But, if you submit the file through the production system, the eCQM performance summary report will give you summary data and will tell you know how many files you've submitted, how many files you submitted for each measure, how many of those files made the numerator, denominator, initial patient population, denominator exception. So, it will give you a full summary report on all the files that you submitted collectively.
- **Artrina:** Thank you. So, I'd like to go ahead and turn the presentation back to our host, Stephanie Wilson.
- **Stephanie Wilson:** Thanks, Artrina, and Jen, and Beth for being on the call to help answer questions. Again, thank all of you for joining us today and for taking an hour of your time to walk through the *QualityNet*screens with us. Again, like I said, any questions that we weren't able to get to, we will answer those and post them to the Quality Reporting Center within 10 business days. We'll make sure that's out there. And, again reach out to us at any time, if there's any questions or anything that we can help you with. My e-mail is listed there on that last slide. So, we're here to help with eCQM data submission, answer any questions, and help you be successful with this process. Thanks, again, and enjoy the rest of your day. Bye.

#### **END**